# **Using the Network at AWC**

a practical Guide for Users at Remote Locations

This document will help you understand how to improve your experience using the computer systems at American Woodmark Corporation and includes helpful hints and tricks for improving response time, using Outlook, and storing information on the S: $\backslash$ , L: $\backslash$ , and U: $\backslash$  shared drives on the AWC Network.

If you have any questions about the material covered in this document, please see your Technical Support Specialist (TSS).

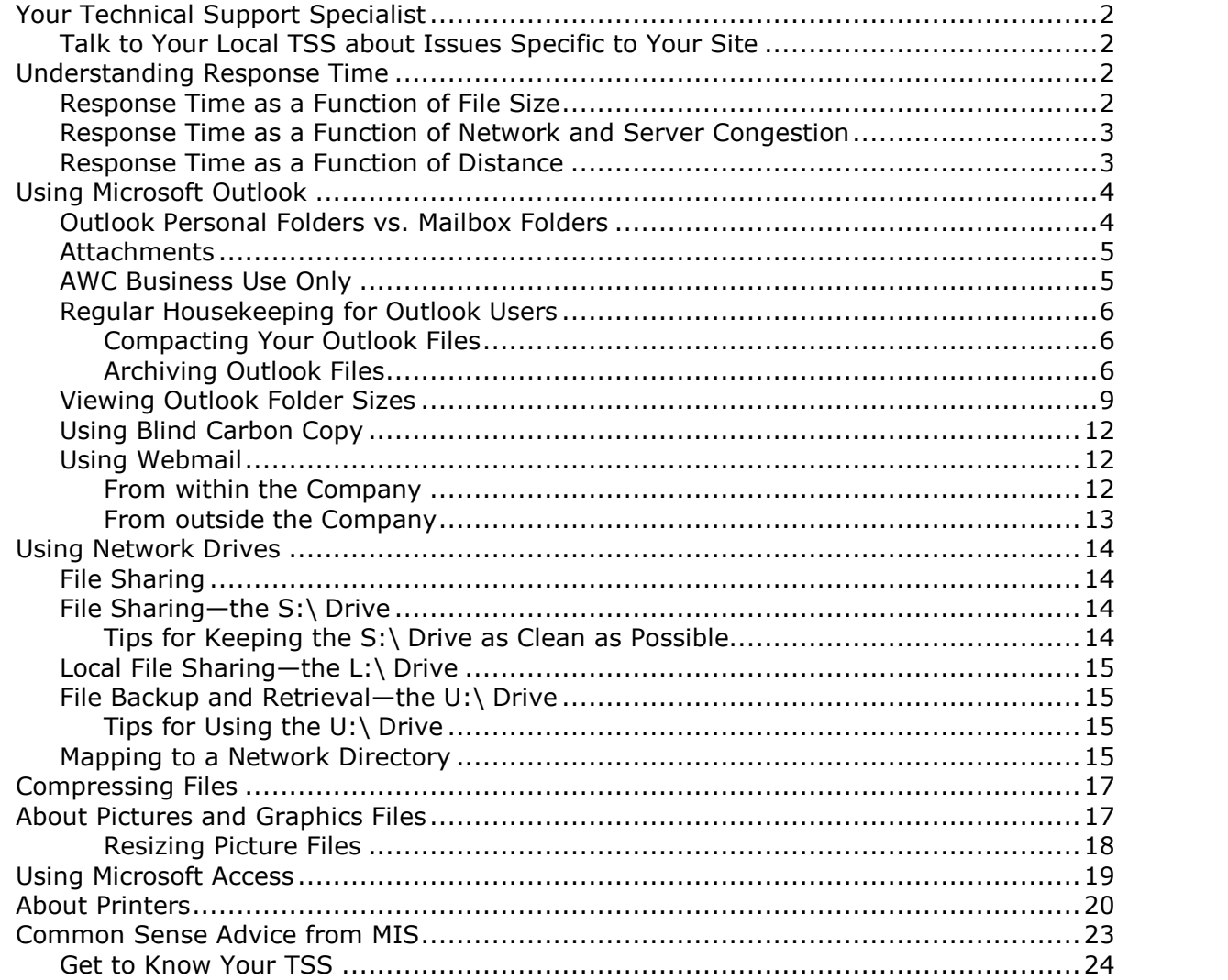

# <span id="page-1-0"></span>**Your Technical Support Specialist**

Your primary contact for all computer and network issues is your TSS. Your TSS is the intermediary between you and the MIS organization, and can provide support, training, and answers to your computer and networking questions.

### *Talk to Your Local TSS about Issues Specific to Your Site*

American Woodmark has many sites and each site runs just a little differently. Your TSS will know the issues that most impact your location and can provide you with the information and training you'll need to use your particular system to its best advantage. Issues about distance and network congestion in particular should be addressed with your local TSS.

If you have any questions about the material covered in this document, please see your TSS.

For a listing of TSSs who support AWC manufacturing facilities, visit <http://woodmark/awc/corpmat/pages/TSS%20Organization.aspx>.

For a listing of TSSs who support AWC sales and marketing locations, visit <http://woodmark/awc/CSIN/TSS/Lists/Contacts/AllItems.aspx>.

# **Understanding Response Time**

Slow response time, or *latency*, is a common frustration on large networks such as ours at American Woodmark Corporation. Latency is a function of computational capacity, which is a function of the number of files, the size of each file, and the number of other jobs running on the host computer. Latency is also a function of distance. Each of these issues are discussed below.

## *Response Time as a Function of File Size*

Response time is related to the amount of data you send to the server and back. The more data you send, the more time it takes to send and receive confirmation.

Any steps you can take to compact, compress, and streamline data will have big pay-offs in response time because the system will be processing fewer bits of data.

For suggestions about how to reduce the size of your files, see the following sections:

- **[Compacting](#page-5-0) Your Outlook [File](#page-16-0)s** on page [6,](#page-5-0)
- $\bullet$

**Compressing Files** on page 17, and

**About Pictures and Graphics Files** on page 17.

### <span id="page-2-0"></span>*Response Time as a Function of Network and Server Congestion*

Response time is related to the number of other jobs running on the network and the number of other jobs running on the host computer. The busier the system, the more time it takes to get your job there and back.

Appearances can be deceiving. Since AWC runs many jobs automatically during non business hours, you donít necessarily have to see users logged on or sitting at their desks for the system to be busy.

Any steps you can take to delete and archive files on shared resources (like the S:\ drive) will have big pay-offs in response time because the automated processes will run faster with fewer files.

### *Response Time as a Function of Distance*

Response time is related to the distance that data has to travel from the time your computer connects with the server and back to your computer. The greater the distance, the more time it takes to send and receive data. AWC systems are located in widely scattered places, such Kingman, AZ and Sacramento, CA. Geographic distance has a noticeable impact on system response time at many locations throughout AWC.

Users should be aware that distance can be an issue, adjust their expectations accordingly, and plan ahead when they travel from site to site.

<span id="page-3-0"></span>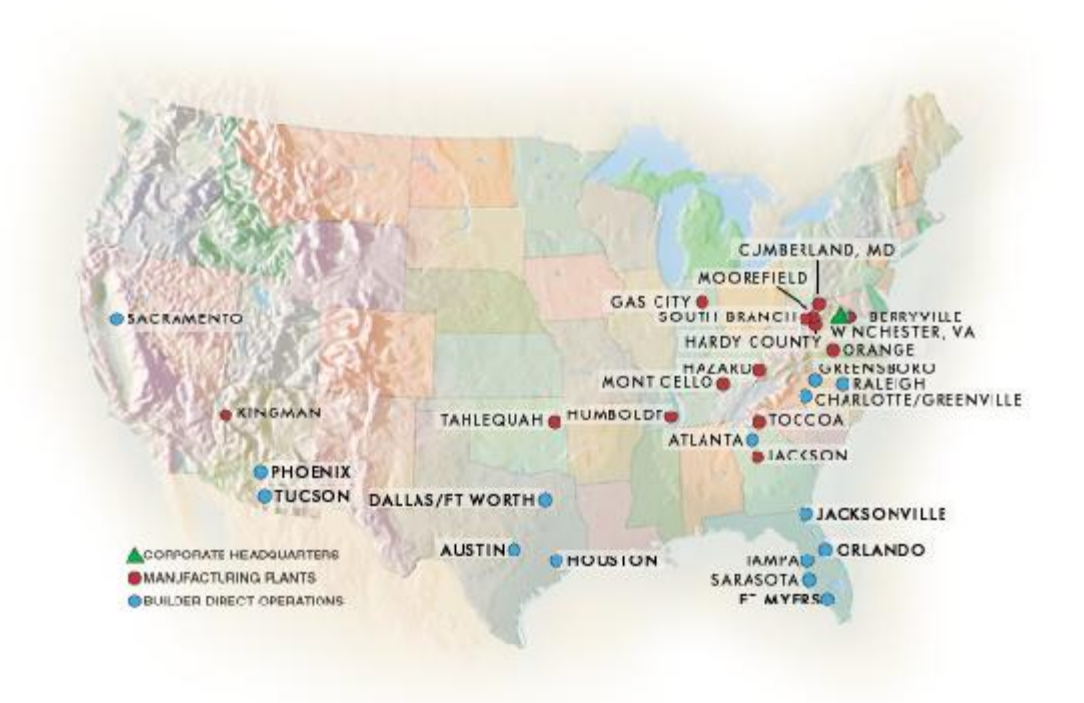

**Figure 1. American Woodmark Location Map**

#### **AWC Examples:**

- Sacramento, CA to Winchester, VA $-2,678$  miles, about 1 day + 15 hours by car
- Kingman, AZ to Winchester, VA $-2,286$  miles, about 1 day + 9 hours by car
- Berryville, VA to Winchester, VA-18 miles, about 33 minutes by car

# **Using Microsoft Outlook**

Regular housekeeping ensures quick synchronization between the server and the client (your computer). Clean out your **Inbox**, **Sent Items**, and **Deleted Items** on a regular basis, and use **Personal Folders**.

### *Outlook Personal Folders vs. Mailbox Folders*

**Mailbox Folders**, such as your **Inbox**, **Sent Items**, and **Deleted Items**, store information both on the **Local** computer and the **Server**.

**Personal Folders** store information on the **Local** computer only. To access messages more quickly, avoid the server by using **Personal Folders**, but be aware that **Personal Folders** have a file size limit:

<span id="page-4-0"></span> The **Personal Folder \*.pst** file should not exceed *2 GB, roughly equivalent to enough data to fill 3 CD-Rs*.

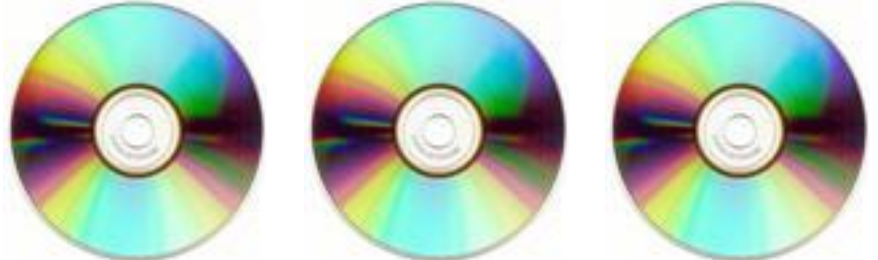

 The **Mailbox Folder** file cannot exceed *500 MB, roughly equivalent to æ of 1 CD-R*.

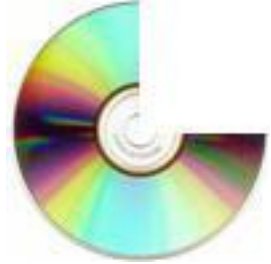

The **Mailbox Folder** file will trigger warning messages when the size reaches *300 MB*. After 500 MB, nothing will be allowed in or out of the **Mailbox Folder**.

Do not locate the working copy of these **\*.pst** files on the network. These files do not belong on the **U:\ drive** as working files. You may use the network to back up these files on the **U:\ drive**.

## *Attachments*

#### **Outlook Attachment Size Limits**

American Woodmarkís Outlook system has limited the size of attachments to *25 MB*, roughly equivalent to 12 large screen captures. This is a Global setting for all users.

#### **Alternatives to Outlook Attachments**

Rather than emailing large attachments, use SharePoint or send emails with hyperlinks or pathnames to the file when you need to share spreadsheets, reports, and other large files. This is especially important if you are sending information to multiple users or if you are sending out information on a routine basis.

## *AWC Business Use Only*

Use the American Woodmark Outlook Server for business purposes only; do not send or receive personal email.

### <span id="page-5-0"></span>*Regular Housekeeping for Outlook Users*

Be sure to perform regular housekeeping as described in the processes that follow.

### **Compacting Your Outlook Files**

#### **Outlook online help calls this ìReduce the size of a data file.î**

A data file is a **Personal Folders** file (**\*.pst**). If you delete items from a data file, the size of the file will not change unless you compact the file. Compacting the file might take several minutes.

- 1. On the Outlook **File** menu, click **Data File Management**.
- 2. Click the data file that you want to compact, and then click **Settings**.
- 3. Click **Compact Now**. The Compacting process begins and may take several minutes to complete.

**Note:** When you compact a **\*.pst** file, you do not have to exit Microsoft Outlook.

### **Archiving Outlook Files**

#### **Setting Up Auto-Archive**

Set up the Outlook Auto-Archive feature to perform regular housekeeping.

1. On the **Tools** menu, click **Mailbox Cleanup**.

The **Mailbox Cleanup** dialog appears.

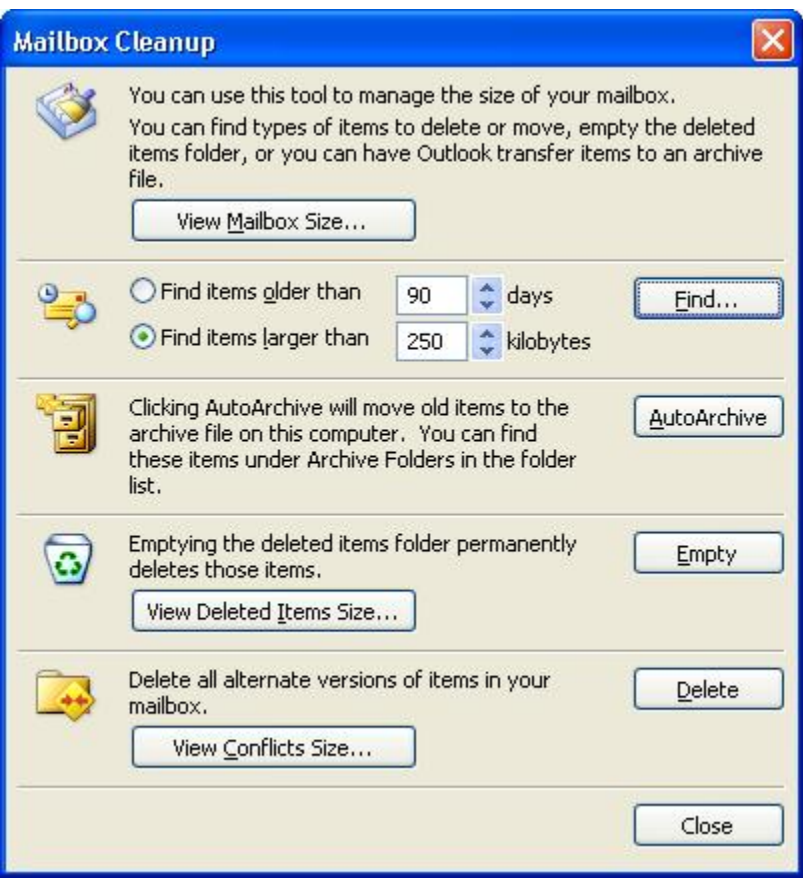

2. Click **AutoArchive**. The Auto-Archive feature is turned on.

#### **Manually Archiving Folders to Be Backed Up on U:\**

Complete the following steps to set the location of your Archive file so that it will be backed up when you run the backup script:

- 1. On the **Go** menu, click **Folder List**.
- 2. Select the folder that you want to archive. You can select your mailbox and all of your mailbox subfolders by selecting **Mailbox**. You can select your personal folders and all of your personal subfolders by selecting **Personal Folders Personal Folders**.
- 3. On the **File** menu, click **Archive**.
- 4. Choose **Archive this folder and all the subfolders**.
- 5. Choose an archive date, or accept the default.
- 6. Click **Browse** ... .

The **Open [Personal](#page-14-0) Folders** dialog [ap](#page-14-0)pears.

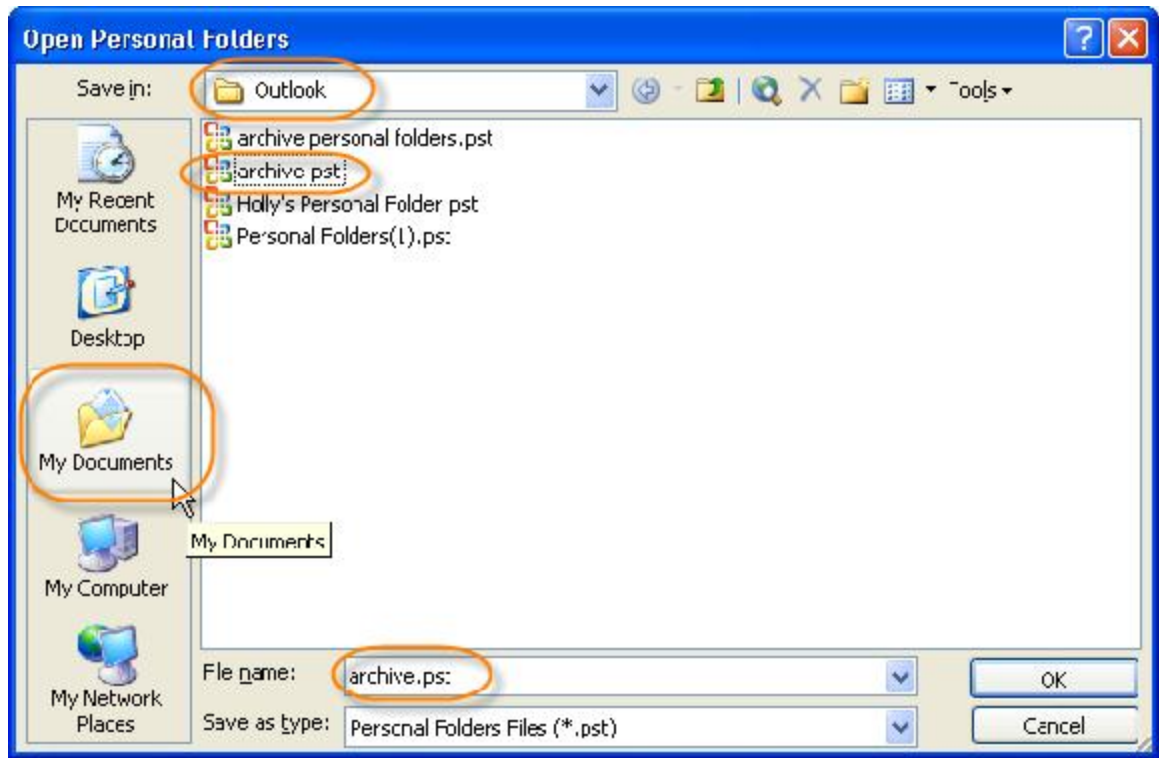

- 7. Browse to the path within your **My Documents** or **Documents** folder, and then open the **Outlook** folder.
- 8. Choose an existing archive file or create a new file by typing a new name. If you choose an existing file, your newly archived items will add to the existing archive data, not replace it.
- 9. Click **OK**.

The items in the folder are moved out of the folder and into the .pst file that you specified. The Archive appears in your **Folder List**.

- 10. To view the archived items again, open  $\text{H}$  **A** Archive Folders the **Archive** folder in your **Folder List**.
- 11.Before you run the backup script, close **Outlook**.
- 12.Run the backup script by clicking the **Backup Files to Server** shortcut on your desktop.

For more information on running the backup script, see *File Backup and Retrievalóthe U:\ Drive* on page 15.

#### **Manually Archiving Folders to CD or DVD**

MIS Networks & Technologies suggests that users store archived Outlook information on a CD or DVD media. Follow the steps given above for backing up to the U: $\setminus$  drive, and select the **CD** or **DVD** drive on your computer in step 7.

## <span id="page-8-0"></span>*Viewing Outlook Folder Sizes*

Use this process to see the sizes in KB of each folder in your **Mailbox** or **Personal Folders**.

- 1. Select the folder, subfolder or branch along the folder tree for which you want to view folder sizes.
- 2. Right-click the folder and choose **Properties**.
- 3. Click **Folder Size**.

 $-OR-$ 

1. Open the **Folder List** by clicking **a**, the **Folder List** icon. The **Folder List** is displayed.

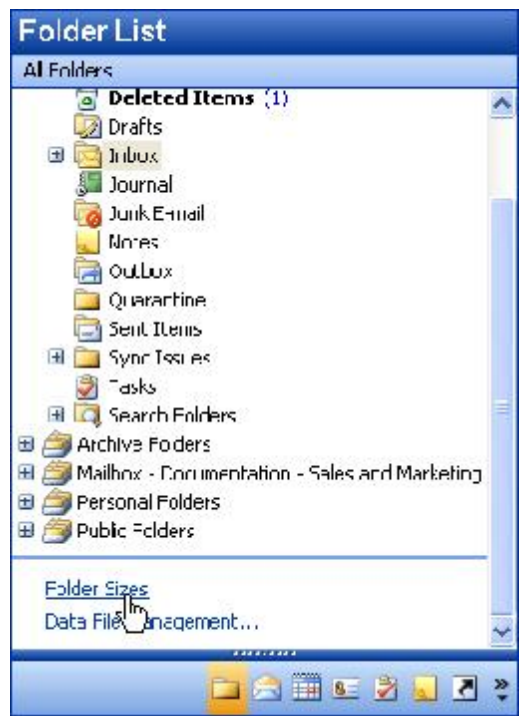

2. Select the folder, subfolder or branch along the folder tree for which you want to view folder sizes.

3. In the **Folder List**, scroll all the way down to the bottom until you see the **Folder Sizes** shortcut.

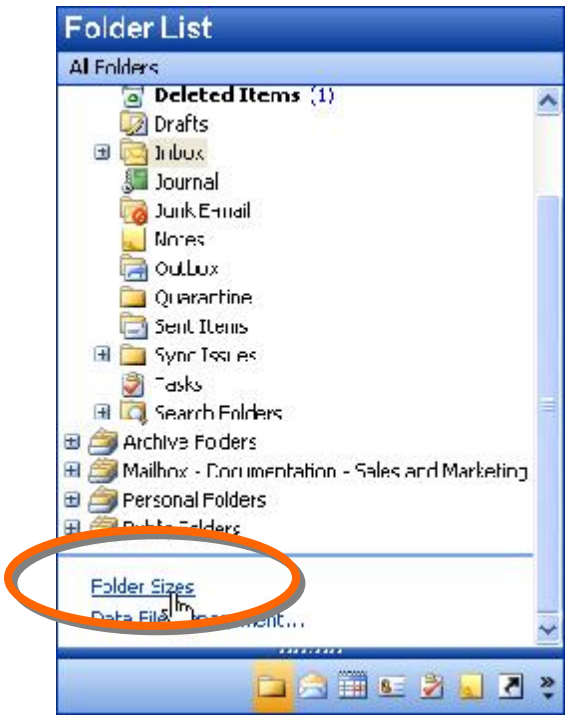

4. Click **Folder Sizes**. The **Folder Size** dialog opens.

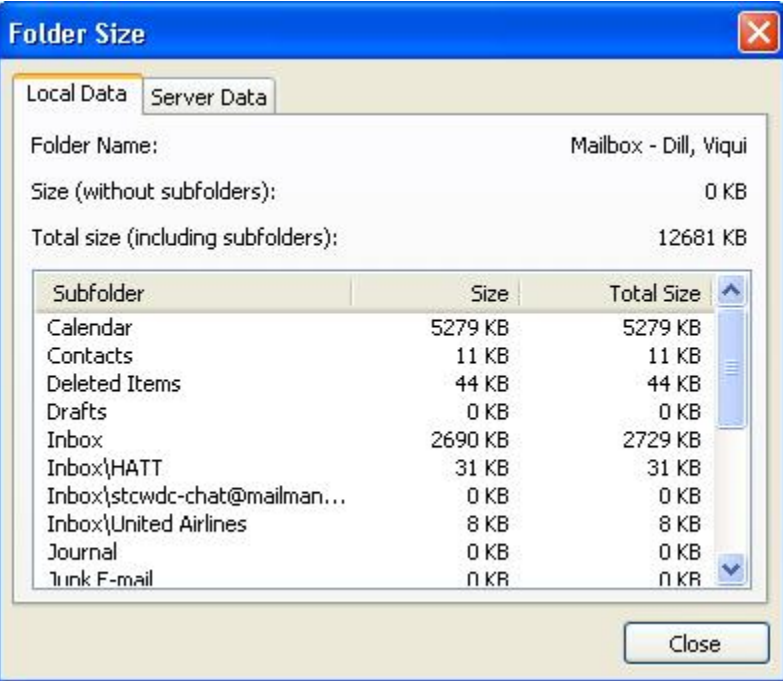

Use this process to see the sizes in KB of each folder in your **Mailbox**.

- 1. Select the folder, subfolder or branch along the folder tree for which you want to view folder sizes.
- 2. In the **Tools** menu, click **Mailbox Cleanup**. The **Mailbox Cleanup** dialog opens.

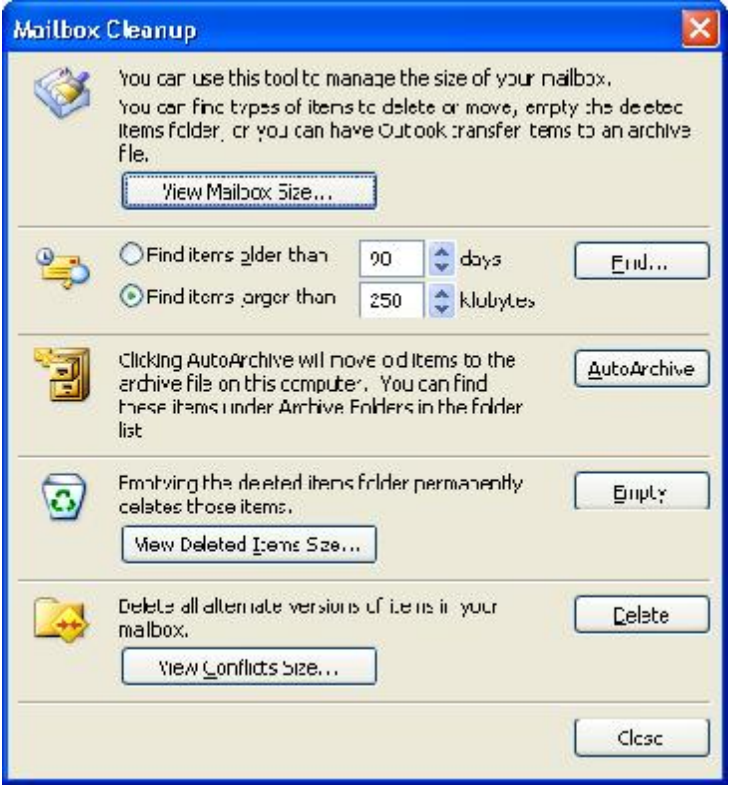

3. Click **View Mailbox Size**. The **Folder Size** dialog opens.

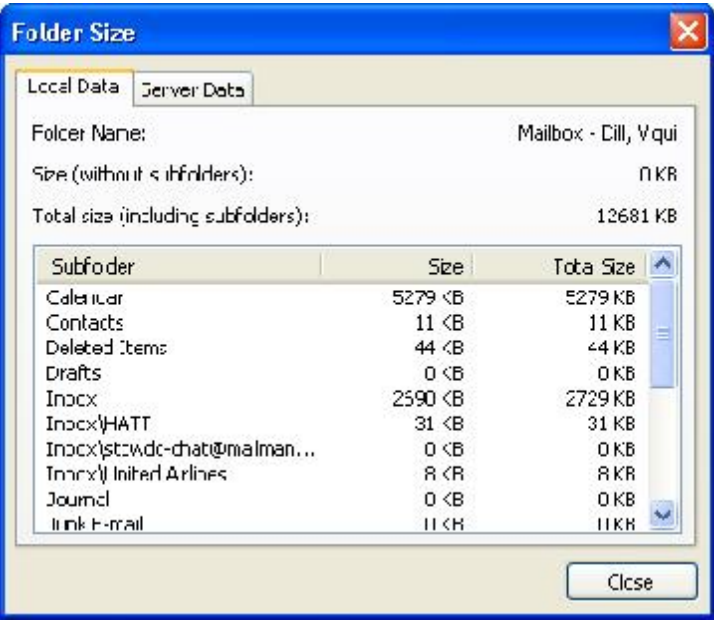

## <span id="page-11-0"></span>*Using Blind Carbon Copy*

Using the Blind Carbon Copy function (**Bcc**) in [Outlook](http://www.woodmark.com/mail) has a few advantages.

Blind copying refers to the practice of sending a message to multiple recipients in such a way that what they receive does not contain the complete list of recipients. This practice is traditionally used to protect some recipients from spam and other unwanted email traffic.

Consider using the **Bcc** function for FYI recipients who may not need any follow-on comments from the team. Then team members can choose **Reply All** and avoid all but the key people on the team who need to receive follow up. Using the **Bcc** function will reduce email congestion by ensuring that FYI recipients receive the initial email but are not included in follow-on responses.

To display the **Bcc** field in an email, from the **View** menu, click **Bcc Field**.

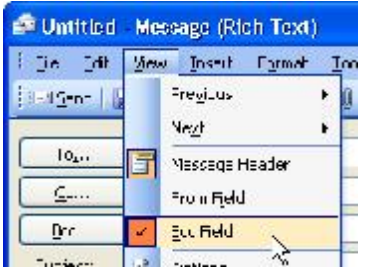

## *Using Webmail*

### **From within the Company**

Access your **Outlook Inbox**, **Contacts**, **Calendar**, and **Public Folders** from any computer with Intranet access at http://AWCiNet/webmail

| the full clear research and their                                                                                                    | 2 Ultreet H Gullerik Web Arzais, allterativ Informet, splome                                                                                                    |                                                                                                    |
|----------------------------------------------------------------------------------------------------|----------------------------------------------------------------------------------------------------|----------------------------------------------------------------------------------------------------|
| de la ville Min Costrovall'ssocharda/to /                                                                                                    | 0. 0 2 2 4 P  0 2 3 8 L 11 3                                                                                                    |                                                                                                    |
| Go Outlook Wen Anness, Indians (1554 nother as a                                                                                                    |                                                                                                    | Law <b>Delete City Pd 4 E-MI</b>                                                                                                |
| Toka :                                                                                                    | ○ 日 2:00 大火后 学院 三 十二 山 京町                                                                                                    | <b>CONCH</b>                                                                                                    |
| a dan Junai<br><b>MARITAGE</b><br><b>Bill Confeder</b><br><b>Chemical Broad</b><br>$-1 - 0$<br><b>BIG W.</b><br><b>ISI'- mu</b><br><b>William R. F. Lat.</b><br><br>light.<br>the fact advis | <b>College</b><br>man 1995<br>1.51<br>$9r+$<br>di crats est<br>Vantitudent to a part<br>Sun Personal CASTS ST<br>variation, at the<br><b>Billian Littleman</b><br>20 Code Frider Drio                                          | <b>Convertible of the cold conditions</b><br>J-45F20<br>the Correspondent Consultor<br>died that subsidiary the project         |
|                                                                                                    | BICROSSED.<br>Wantpretting and<br>A-45 Javas Julia Divorciata<br><b>Part Section Profit</b><br>Ballysia sales and<br>hands, will a Results<br>TWO DISTINCTION CONTINUES.<br>Elimination of the<br>Prior Germany 1 Tel: Remoter | Thursday, July 124, 231, 319<br>Chick's available for Inglet-<br>better that worth he debts.<br>Pressent students are supported |
| <b>THE R. P. LEW</b><br><b>Coland</b>                                                                                                    | TECHNOMY (2004)-<br>Gordon, Hk. J.<br>he was look the car-                                                                                                    | counts page the tomorrow fit<br>bill incobe available birls.                                                                    |
| <b>Hill Lakerber</b>                                                                                                    | mattered free in the<br><b>BRACK ALL</b><br>See - an Own of Suite entry                                                                                                    | A-A NETO                                                                                                    |
| Similar .<br><b>Collaborn</b>                                                                                                    | History Should<br>11000600 0.0 Hour                                                                                                    | The value of the                                                                                                    |
| <b>Hollo tablers</b>                                                                                                    | PELICORDON 1:25 PH --<br>in Question Herita<br>for March start Handaum This opportunity to March British                                                                                                    | automatical alde riting<br>abelievels the the various                                                                           |
| <b>Mid-4</b>                                                                                                    | <b>STATISTICAL REAL FIRM</b><br><b>Ellens State</b><br>fried in the case                                                                                                    | server is a worry, the culture<br>ported and and content                                                                        |
| $2$ upmost                                                                                                    | Course in the<br>L. W. L. H. L. L. L. L.                                                                                                    |                                                                                                    |

**Figure 2. Premium Option webmail**

### <span id="page-12-0"></span>**From outside the Company**

Access your **Outlook Inbox**, **Contacts**, **Calendar**, and **Public Folders** from any computer with Internet access at www.woodmark.com/mail.

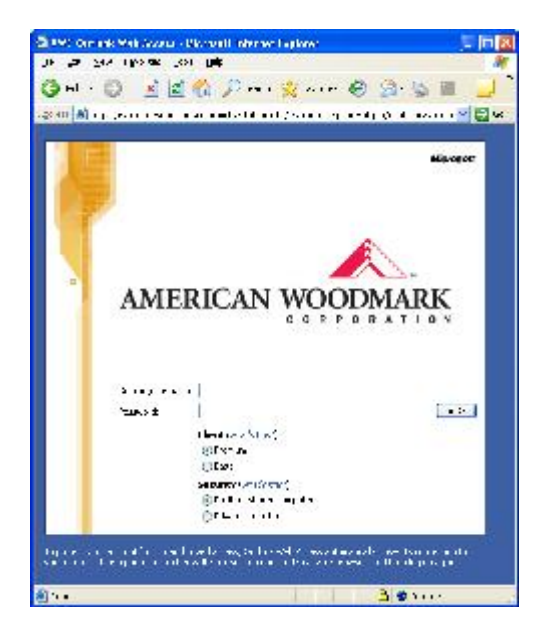

Choose **Premium** on a high speed connection. The premium client provides all Outlook Web Access features. See Figure 2 on page 12 for an example of Premium webmail.

Choose **Basic** on a slower connection. The basic client provides fewer features than the premium client but offers faster performance. Use the basic client if you're on a slow connection.

|                                               | 2 Ultreet H Gullerik Web Arzais, allterativ Informet, splome                 |                                                                                                    |                                 |
|-----------------------------------------------|------------------------------------------------------------------------------|----------------------------------------------------------------------------------------------------|---------------------------------|
| the bill these results and their              |                                                                              |                                                                                                    |                                 |
| <b>Source: Modern Machine Commission (SA)</b> |                                                                              | 0 0 2 2 4 pm km 0 0 3 8 L 11 3                                                                                                    | • ⊫                             |
| Duttock Web Access                            | B. New York<br><sup>12</sup> Cill, Yaqui : Ialwa                             | - P.H.X. 回帳 11日 Fac Personals                                                                                                    |                                 |
| <b>Table</b><br>den't rel<br><b>E GJade</b>   | TERRIT CO.                                                                   | and the diversity radio receive and full                                                                                                    |                                 |
| <b>S. Comedia</b>                             | <b>Contract Activity</b><br>Fit ? Of Lion<br>contact to the contact of<br>i. | <b>Salixer</b><br><b>Centers on CM12TO</b>                                                                                                    | <b>Ware</b><br>$d_{\text{max}}$ |
| T(x, x)<br><b>Politica</b>                    | ■ 0.7 setText F-9ul Ful-Fe +<br>à<br>COMPRESS                                | DMAP2 hotels are happy-to topic                                                                                                    | A <sub>1</sub><br>2km           |
| Table Politics<br>Leader                      | ťΔ.                                                                          | <b>Manufacture Control Control Control Control Control Control Control Control Control Control Control Control Control Control Control Control Control Control Control Control Control Control Control Control Control Control C</b><br>analysis of rates conflittant fundamental failed standing |                                 |
| for Off                                       | Cordon Study<br>益<br>diams, term<br>a materials<br>÷.                        | Las Pricificative Manager<br>German ArtistS Let pieces                                                                                                    | $1 - 1$<br>$1 - 1$<br>7.7       |
|                                               |                                                                              | Code Model<br>E. Exchangelia Includiation of Line<br>Frei V                                                                                                    |                                 |
|                                               | 68<br>AND A WORK C<br>direstern<br>寇                                         | Lie estaver inter with<br>demonstrator Penalt                                                                                                    | $\cdots$                        |
|                                               | 0.74.43411<br>÷.<br>a.<br>Dies Glain                                         | care information.<br>ER ADMIDSHIP OF                                                                                                    |                                 |
| <b>BN</b>                                     |                                                                              | ٠<br><b>COMMENT</b>                                                                                                    | $\mathcal{I}$                   |

**Figure 3. Basic Option webmail**

# <span id="page-13-0"></span>**Using Network Drives**

Network drives at AWC provide a convenient means of sharing and backing up data.

## *File Sharing*

When sharing files for editing, communicate with other potential users to make sure that only one user has the file checked out for editing at a time.

MIS Networks & Technologies suggests that you edit files by copying them to your local hard drive, and then make any changes on your local hard drive. Upload the final edited version to the shared file location as the last step.

A file sharing utility such as **MicroSoft Visual SourceSafe** is recommended. For more information about obtaining and using this utility, contact your **TSS**.

### *File Sharingóthe S:\ Drive*

The S:\ drive is available to all AWC users across the network.

Use the S:\ drive to share files with users at other locations.

S:\Public is PUBLIC. S:\Public CANNOT be secured for restricted access by individuals or user groups.

### **Tips for Keeping the S:\ Drive as Clean as Possible**

- Compress data files using the steps outlined in *How to Use Windows File Compression* on page 17.
- Clean out (delete or move to another location) any files older than **30 days**.
- Don't use the  $S:\$  as an archive drive. Use the  $S:\$  drive to share files.
- Copy files to your PC to make changes and updates. Do not work on files across the network.

Remember, you are responsible for the cleanup of your files and folders.

## <span id="page-14-0"></span>*Local File Sharingóthe L:\ Drive*

The L:\ drive is available to users at your location only. It is not accessible across the network.

Use the L:\ drive to share files with users at your location.

The L:\ drive can be secured for restricted access by different individuals and user groups.

Organize the  $L:\$  drive as you do your C: \ drive. Create folders and subfolders with meaningful names for easier retrieval. Avoid saving files to the L:\ root directory.

## *File Backup and Retrievalóthe U:\ Drive*

The  $U$ :  $\langle$  drive is also local to your location, and is available to users at your location only.

Use the U:\ drive to store backup data from your PC. Run the backup  $\frac{1}{100}$  Backup Files to program, **BackupScript.bat**, by clicking the **Backup Files to Server** shortcut on your desktop.

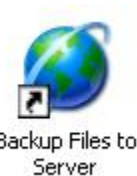

**Note**: Close all programs before running the backup utility.

#### **Tips for Using the U:\ Drive**

- All working data files should be located in your \My Documents folder.
- Do not work from the U:\ drive. This drive is only for backup and retrieval.
- $\bullet$  The U: \ drive is backed up to tape on a nightly basis.
- Please do not store your personal pictures or music files on the U: $\setminus$  drive. Contact your TSS about where pictures and music can be stored on your hard drive so they will not be backed up to the  $U:\mathcal{A}$  drive.
- Remember that deleting files from your local PC does NOT delete it from your U:\ drive folder. Clean out the U:\ drive periodically.

### *Mapping to a Network Directory*

You must already be connected to the network in order to add a network printer. To map to a directory on your network, perform the following steps:

1. Double-click the **My Network Places** desktop icon.

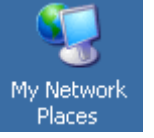

The **My Network Places** Microsoft Explorer window appears.

2. From the **Tools** menu, click **Map Network Drive**. The **Map Network Drive** dialog appears.

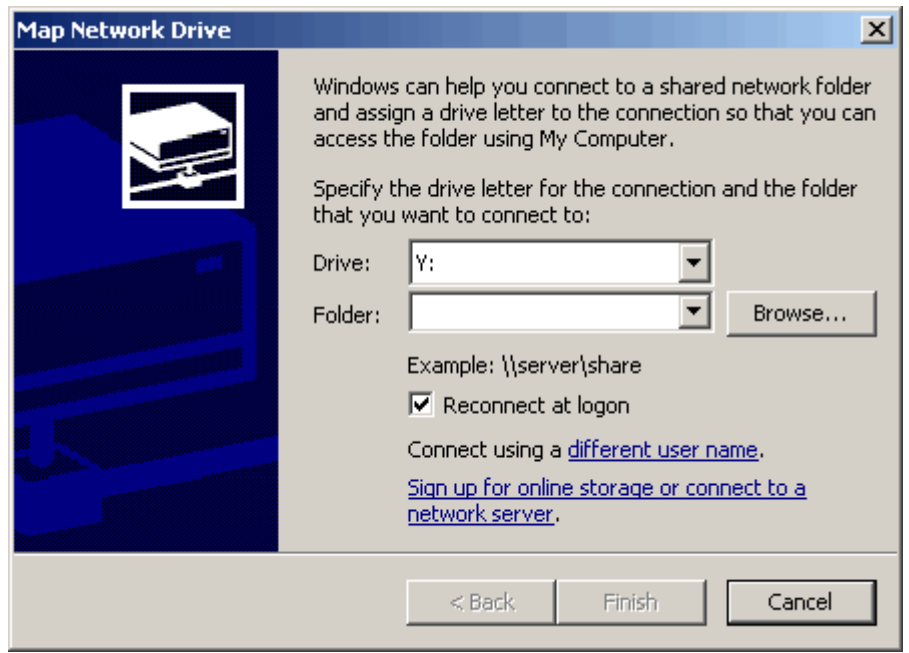

- 3. From the **Drive** pull-down list, select a drive letter.
- 4. In **Folder**, type the path of the network drive to which you want to connect, in quotes, for example **ì\\AWCServer3\Clientsî**,

or click **Browse...** to navigate along your network path to the folder.

- 5. To reconnect to the mapped drive every time you log on, select the **Reconnect at logon** check box.
- 6. Click **Finish**. The drive is now mapped on the computer.

#### **Notes:**

**Availability of mapped drives**—Mapped drives are available only when the host computer is available. A host computer is a Windows computer that runs a server program or service used by network or remote clients.

**Assigning drives to different letters**-You can assign a computer or shared folder to a different drive letter by disconnecting from the drive and then reassigning it to a new drive letter. For more information, see the Explorer window Online Help.

# <span id="page-16-0"></span>**Compressing Files**

MIS Networks & Technologies recommends using the Windows File Compression utility to compress files.

#### **How to Use Windows File Compression**

To use the Windows File Compression utility, perform the following steps:

- 1. Navigate to the file or files you want compressed, and then select the files.
	- Press Ctrl to multiselect files,
	- Press **Shift** to select a range of files, or
	- Press **Ctrl + A** to **Select All** files within a folder.
- 2. Right-click the selected files, and then on the **Send To** menu, click **Compressed (zipped) Folder**.

# **About Pictures and Graphics Files**

Pictures, scans and other graphics files can be some of the largest files on your system. Additionally, these files tend to be the ones we are most likely to share and circulate. Good picture file etiquette can be of great benefit, not only to you, but to everyone on your team and on your network.

As much as possible, keep picture and graphics file sizes to a minimum.

#### **JPEGs vs. GIFs**

Whenever possible, save graphics as GIFs (**\*.gif**). Typically GIF files are one third to one half the size of a JPEG (**\*.jpg**) for the same size and resolution. Bitmaps (**\*.bmp**), on the other hand, can be as much as 10 times the size of a JPEG.

- GIFs are typically better for images with only a few distinct colors, such as line drawings, icons, and logos.
- JPEGs are better for photographs and graphics with subtle shading.

### **Scanning DPI**

200-300 dots per inch (DPI) is sufficient for on-screen readability and for most hardcopy applications.

It is important to note that a small change in scanning DPI can have an exponential impact on the size of the file. For example, doubling the DPI will increase the file size by a factor of four  $(2 \times 2 = 4)$  and tripling the DPI will increase the file size by a factor of nine  $(3 \times 3 = 9)$  due to the 2 dimensional nature of graphics.

#### *Scanning for Signatures*

When you are scanning authorizations and signatures (printing, signing, then rescanning and forwarding to another user who will print, sign and scan), you may find that 450 DPI is a better scanner setting. Higher resolutions will keep the images from degrading from scan to scan. Repeated scanning and printing can lead to fuzzy looking scans after the third or fourth generation and will require a higher DPI.

#### <span id="page-17-0"></span>**Whatís a Pixel?**

A pixel is a **pict**ure **el**ement. Most folks think of it as one of the square shaped dots that make up a picture. Put enough pixels together and you get a picture. The more pixels you have, the sharper the image. However, each pixel takes up file space. Pictures with fewer pixels take up less space than pictures with lots of pixels. Try to strike a balance between the clarity of the image and the storage space required to support it.

### **Resizing Picture Files**

Use a graphics package such as **SnagIt Editor** to change the pixel size of picture files. Reduce the size to something that approximates the size at which the picture will be viewed on-screen or read as hardcopy.

To resize a picture in **SnagIt Editor**, perform the following steps:

1. From the **Image** menu, click **Scale**, and then click **Resize Image**.

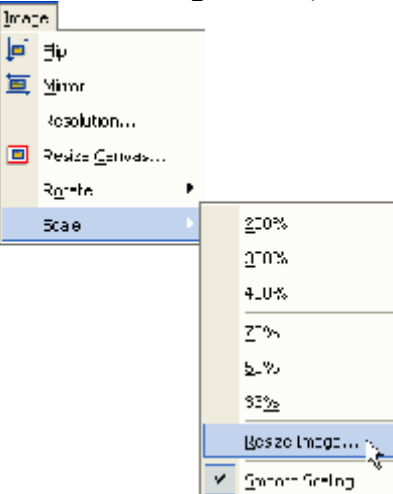

2. Choose a pixel size that approximates the size at which the picture will be viewed or read.

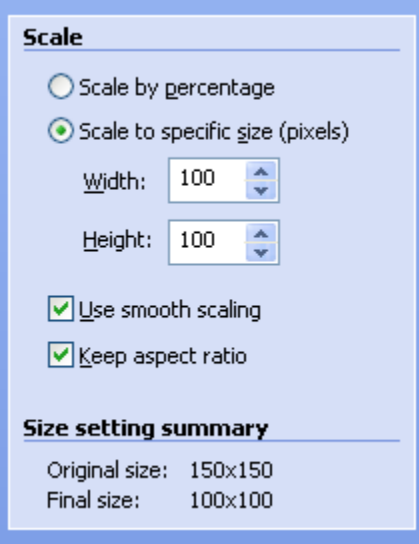

#### <span id="page-18-0"></span>Examples:

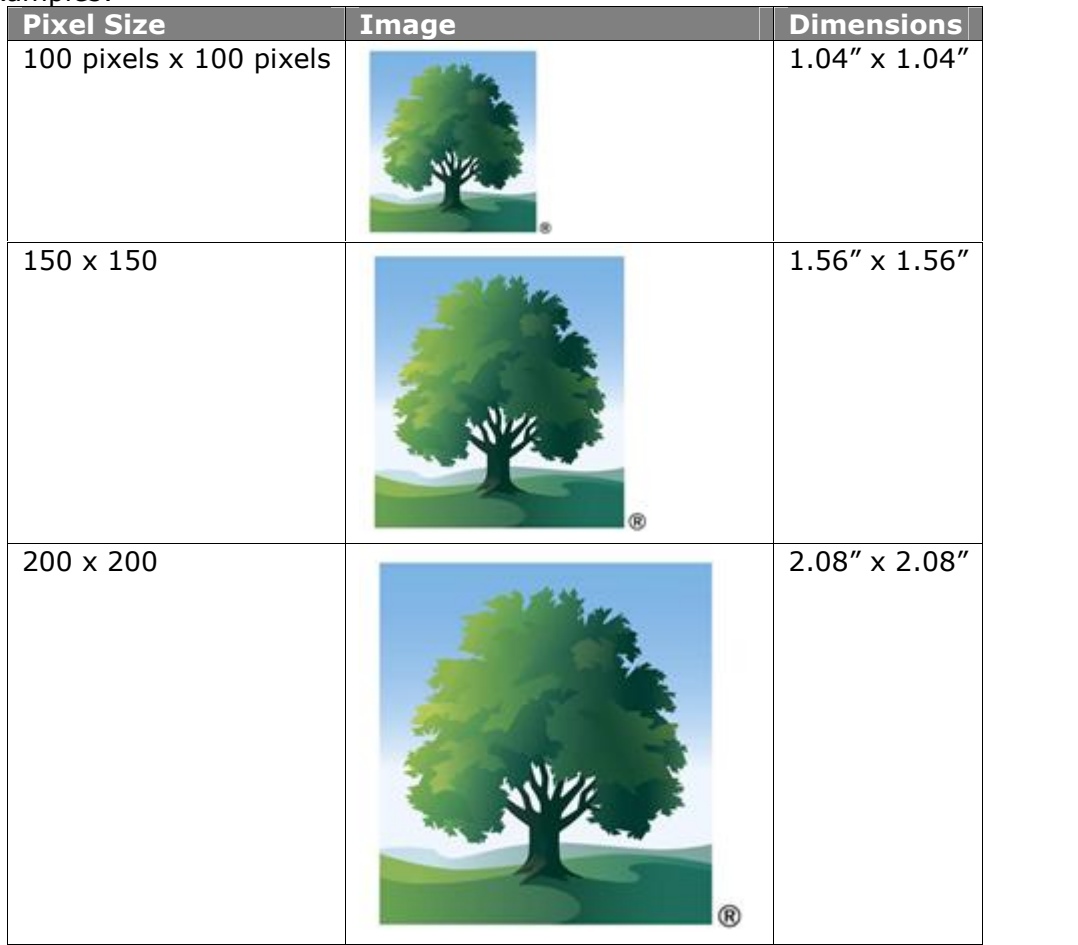

#### **Resizing for On-Screen Viewing**

Screen resolutions vary from system to system, but a good rule of thumb is approximately 85 pixels per inch on a  $21''$  diagonal monitor set at  $1280$  by  $1024$  pixel screen resolution. A graphic that measures  $340 \times 510$  pixels will display as  $4'' \times 6''$ .

#### **Resizing for Hardcopy Using Microsoft Word**

Graphics resolution using Microsoft Word is approximately 96 pixels per inch. A graphic that measures 384  $\times$  576 pixels will print as 4" $\times$  6".

# **Using Microsoft Access**

Network latency (distance) has a greater impact on poorly constructed queries. The following is a list of tips to improve the performance of **Access** Queries.

- Run Access queries from a local copy. Do not open **Access** databases from remote servers. Instead, copy the database or use links.
- Limit queries by using an Access **where** clause or constraints.
- Do not join local tables with remote tables. Join local tables to local queries of remote tables.
- <span id="page-19-0"></span> Do not join tables from different data sources. Join queries of tables from different data sources.
- Use pass-through queries.

For more tips about improving the performance of your **Access** queries, see your TSS.

# **About Printers**

When your computer is connected to a printer, it will periodically send a signal and wait for a response to return back from the connected printer. This is the process that lets you know whether the printer is online, out of paper, out of toner, etc. This call and response adds to the network congestion on the system.

Help to relieve network congestion by disconnecting from remote printers you no longer need and cancelling unwanted print jobs in the printer queue.

#### **Disconnect Printers when You Leave a Remote Site**

To disconnect from a printer, perform the following steps:

- 1. From the Windows Start menu, select **Start**.
- 2. Click **Settings**, then click **Printers and Faxes**. The **Printers and Faxes** window opens.
- 3. Right-click the printer from which you want to disconnect, and then select **Delete**. The **Printers** confirmation dialog opens.
- 4. Click **Yes** to delete and disconnect, otherwise click **No** to start over. The printer disappears from the **Printers and Faxes** window.

#### **Cancel Unwanted Jobs in the Printer Queue**

To cancel a job in the printer queue, perform the following steps:

- 1. From the Windows Start menu, select **Start**.
- 2. Click **Settings**, then click **Printers and Faxes**. The **Printers and Faxes** window opens.
- 3. Double click the printer. The specific printer window opens.
- 4. Select the document you want to cancel.
- 5. From the menu at the top, select **Document**, and then click **Cancel**. The **Printers** confirmation dialog opens.
- 6. Click **Yes** to cancel the job, otherwise click **No** to start over. The job disappears from the window.

#### **Map a Network Printer In Windows XP.**

You must already be connected to the network in order to add a network printer. To add a network printer, perform the following steps:

- 1. Click the **Start** menu, click **Settings**, and then click **Printers and Faxes**.
- 2. Click **Add a Printer**. The **Printers and Faxes** window opens.

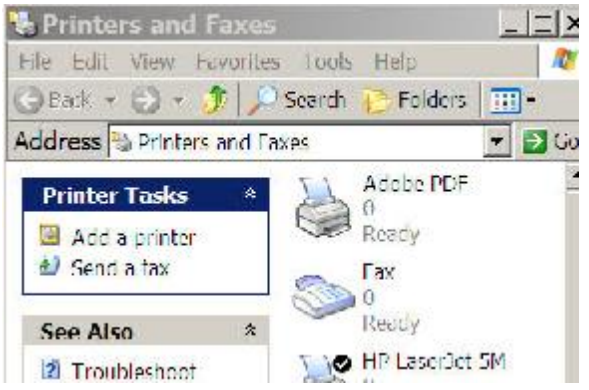

3. Click **Add a Printer** in the Printer Tasks pane. The **Add a Printer Wizard** opens.

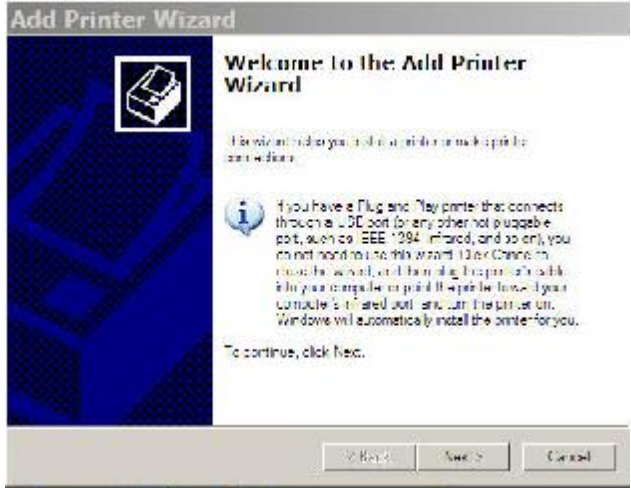

4. Click **Next** to continue.

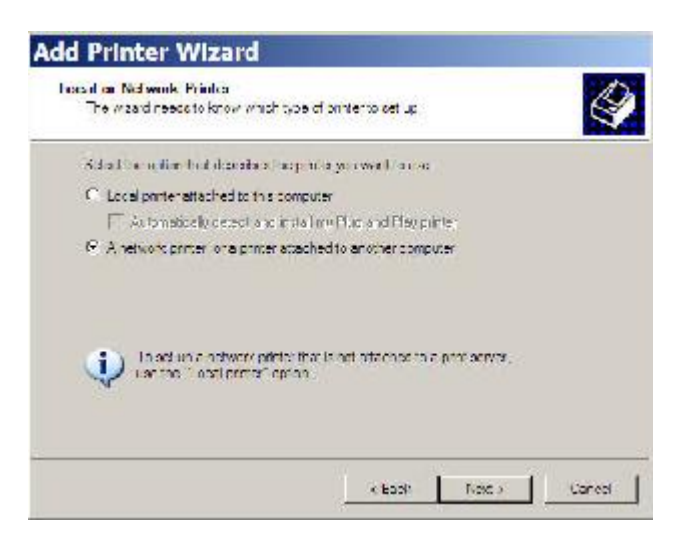

5. Select the **A network printer** option, and then click **Next**.

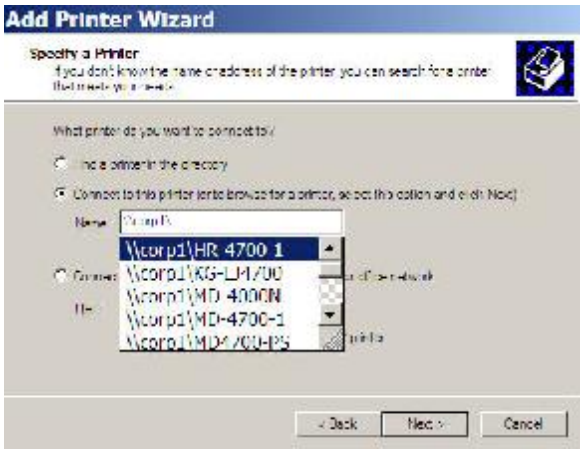

6. Choose **Yes** or **No** depending on whether or not this will be your **Default** printer.

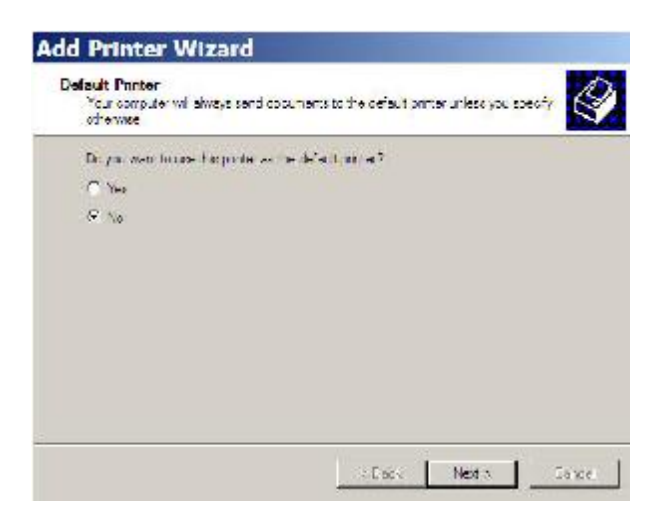

7. Click **Finish**. It is not necessary to restart your computer.

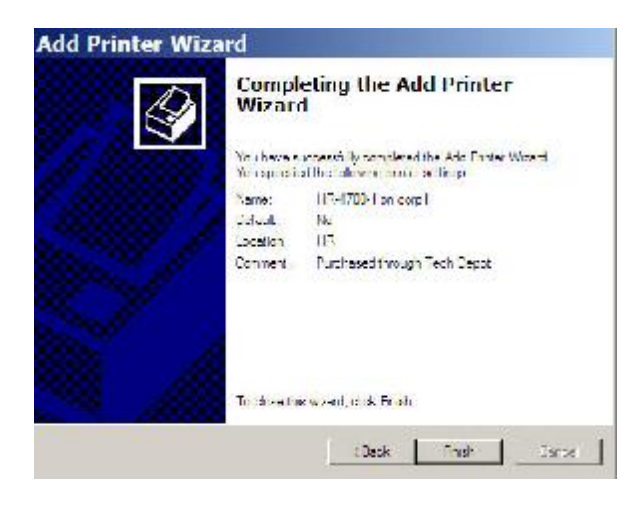

You are now connected to the network printer.

# <span id="page-22-0"></span>**Common Sense Advice from MIS**

#### **Good Housekeeping**

Don't hang on to things you don't need. Don't keep old files you are not using and will never use again. Instead, move historical and obsolete data to a CD or DVD. Remember to delete the backup copy from the U:\, L:\, and/or S:\ drives.

Remove unwanted programs using the **Add or Remove Programs** utility in you PCís **Control Panel**. Only use AWC Licensed and Approved Software.

You are responsible for your data. Work smart to use data and systems to their best advantage.

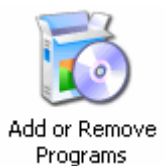

#### **Back up BEFORE You Travel**

Plan ahead before you travel.

- When making plans for AWC business travel, be sure to back up your data files prior to leaving your location.
- If you are taking a shared laptop, be sure to set up and load data files to the laptop prior to leaving your location. This is especially important for email users.
- If you wait until you are at the remote site, access to shared systems such as email will be much slower. Consider getting your mail using webmail, as instructed in *Using Webmail* on page 12.

#### **Treasure Your Passwords**

Make a note of new passwords and keep them in a secured location.

#### **Safeguard Computer Settings**

MIS Networks & Technologies recommends leaving the computer settings unchanged. Many users experience problems that take a lot of time to resolve simply because they have changed the computer settings to be different from the way they were set up by MIS PC Support.

As you move from PC to PC, either by using another user's PC or by using one designated for group use, you will save time and energy if you leave these settings unchanged, and you'll be able to adapt to a new computer when it's time to upgrade.

#### **Double Check that Power Is On and [Everythin](http://woodmark/awc/corpmat/pages/TSS%20Organization.aspx)g Is Connected**

We know it [seems](http://woodmark/awc/CSIN/TSS/Lists/Contacts/AllItems.aspx) silly, but some users call for help only to find that the system power is off or that a cable is not plugged in properly.

Don't let this happen to you. When your system is acting up, it's normal to feel frustrated and upset. Take a minute to collect your thoughts and check for power and connections. If you call for help with a system that is simply unplugged, you will feel embarrassment on top of the frustration you felt a minute before. You'll be glad that you took a minute to check the plugs prior to calling in a problem.

#### <span id="page-23-0"></span>**Shut Down the Wireless Network Connection when LAN Connected**

There are several ways to disable the wireless network connection. Not all of these operations are available for all laptop systems. Choose a process that is compatible with your configuration from the list below:

Press **Function + F2**.

 $-OR-$ 

• Slide the switch on the side of the laptop.

 $-OR-$ 

Right click the  $\frac{d\mathbf{I}}{dt}$  tray icon and select

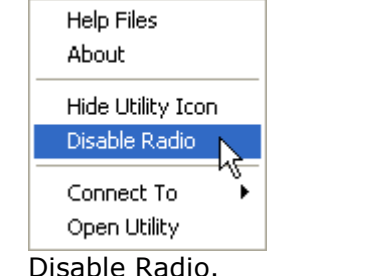

#### **Log off and Power down at Night**

Power down the computer and the monitor when you leave for the day.

## *Get to Know Your TSS*

Your TSS serves as the regional contact for system and process issues, acts as your location's liaison to MIS, offers system enhancement suggestions, addresses issues, and facilitates forward thinking. Your primary contact for all computer and network issues is your TSS, your Technical Support Specialist. Your TSS can provide support, training and answers to your computer and networking questions.

If you have any questions about the material covered in this document or about any other systems issue, contact your TSS.

For a listing of TSSs who support AWC manufacturing facilities, visit http://woodmark/awc/corpmat/pages/TSS%20Organization.aspx.

For a listing of TSSs who support AWC sales and marketing locations, visit http://woodmark/awc/CSIN/TSS/Lists/Contacts/AllItems.aspx.